# **Dell Ekran Yöneticisi Kullanıcı Kılavuzu**

#### **Genel Bakış**

Dell Ekran Yöneticisi, monitör veya monitörler grubunu yönetmek için kullanılan bir Windows uygulamasıdır. Gösterilen görüntünün manüel ayarlanmasına, otomatik ayar tahsisine, enerji yönetimine, görüntü döndürmeye ve belirli Dell modellerindeki diğer özelliklere imkan verir. Yüklendiğinde, Dell Ekran Yöneticisi her sistem başlatıldığında çalışır ve simgesini bildirim simgesine yerleştirir. Sisteme bağlı monitörlerle ilgili bilgiler daima bildirim tepsisi simgesi üzerine gelince kullanılabilir.

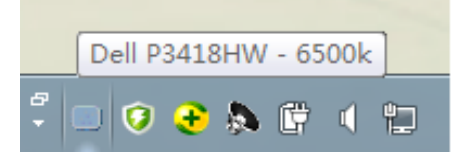

**NOT:** Dell Display Manager, monitörünüzle iletişim kurmak için DDC/CI kanalının kullanımını gerektirir. Lütfen aşağıda gösterildiği gibi menüde DDC/CI işlevinin etkin olduğundan emin olun.

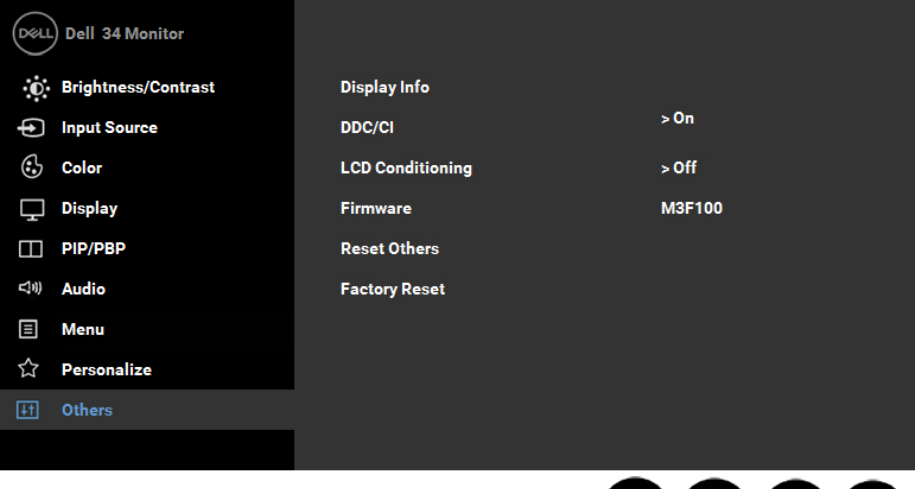

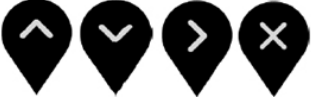

D61

# **Hızlı Ayar İletişim Kutusunu Kullanma**

Dell Ekran Yöneticisi bildirim tepsisi simgesi tıklatıldığında Hızlı Ayarlar iletişim kutusu açılır. Birden fazla desteklenen Dell modeli sisteme bağlandığında, belirli bir hedef monitör sağlanan menüyle seçilebilir. Hızlı Ayarlar iletişim kutusu monitör Parlaklığı ve Kontrast seviyelerinin kolay ayarlanmasını sağlar, Önceden Ayarlı Modlar manüel olarak seçilebilir veya Otomatik Mod olarak ayarlanabilir ve ekran çözünürlüğü değiştirilebilir.

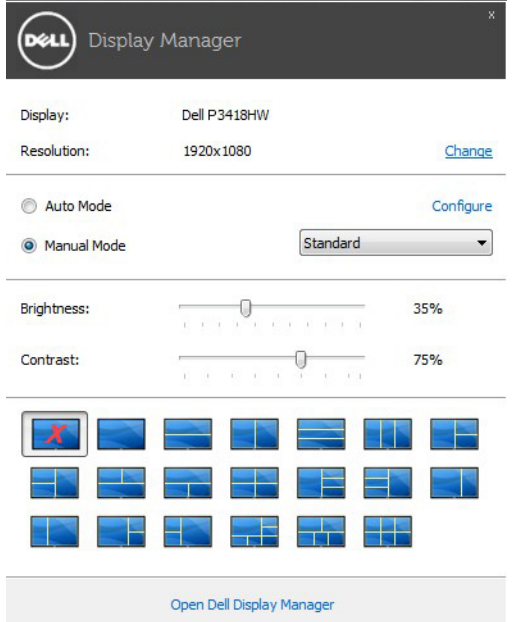

Hızlı Ayarlar iletişim kutusu ayrıca Temel işlevleri ayarlamak, Otomatik Modu yapılandırmak ve diğer özelliklere erişmek için kullanılan Dell Ekran Yöneticisi gelişmiş kullanıcı arabirimine de erişir.

**DEL** 

## **Temel Ekran İşlevlerini Ayarlama**

Seçilen monitöre ait Önceden Ayarlı Modlar, Temel sekmesindeki menü ile manüel olarak uygulanabilir. Alternatif olarak, Otomatik Mod etkinleştirilebilir. Otomatik Mod, belirli uygulamalar etkinken tercih ettiğiniz Önceden Ayarlı Modun otomatik uygulanmasına neden olur. Değiştiğinde, ekran iletisi anlık olarak o anki Önceden Ayarlı Modu görüntüler.

Seçilen monitörün Parlaklığı ve Kontrastı ayrıca doğrudan Temel sekmesinden de ayarlanabilir.

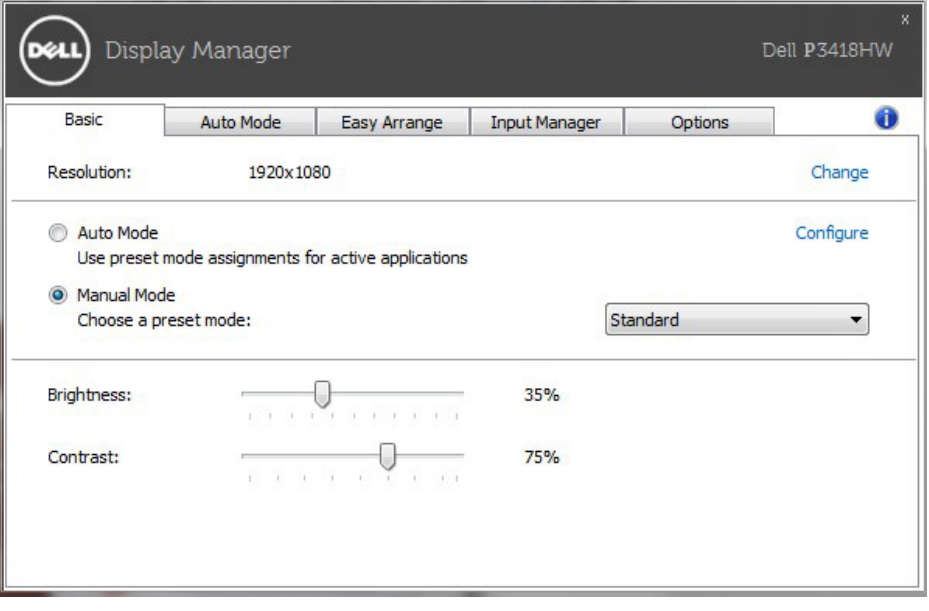

**D**<sup></sup>

## **Önceden Ayarlı Modları Uygulamalara Tahsis Etme**

Otomatik Modu sekmesi belirli bir Önceden Ayarlı Modu belirli bir uygulamayla ilişkilendirmenizi sağlar ve otomatik uygular. Otomatik Modu etkinleştirildiğinde, ilişkili uygulama etkinleştirildiğinde Dell Ekran Yöneticisi otomatik olarak karşılık gelen Önceden Ayarlı Moda geçer. Belirli bir uygulamaya tahsis edilen Önceden Ayarlı Mod bağlanan her monitörde aynı olabilir veya monitörden monitöre değişebilir.

Dell Ekran Yöneticisi birçok popüler uygulama için önceden yapılandırılmıştır. Yeni bir uygulamayı atama listesine eklemek için, uygulamayı masaüstünden, Windows Başlat Menüsüne veya başka bir yere sürüklemeniz ve geçerli listeye bırakmanız yeterlidir.

**NOT**: Toplu işlem dosyalarını, komut satırlarını ve yükleyicileri ve zip arşivleri veya paketlenmiş dosyalar gibi yürütülemeyen dosyaları hedefleyen Önceden Ayarları Mod tahsisleri desteklenmez ve etkisiz olacaktır.

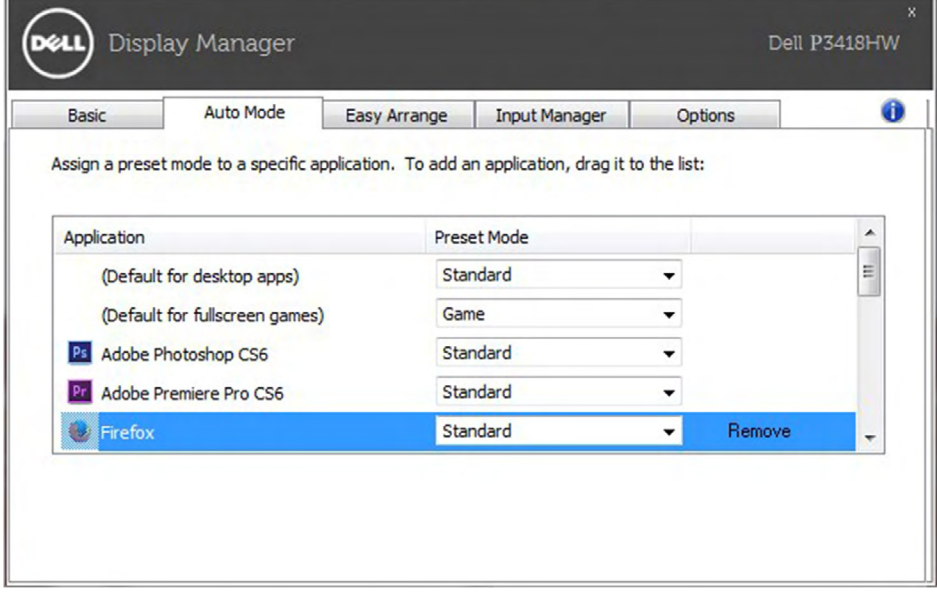

DEL

## **Monitör Penceresi Düzenini Kolayca Düzenleme**

Desteklenen Dell monitörlerinde **Easy Arrange (Kolay Düzenleme)** sekmesi, açık pencereleri bölgelere sürükleyerek ön tanımlı düzenlerden birindeki bu pencereleri kolayca yerleştirme imkanı tanır. İsteğe bağlı bir düzen oluşturmak için açık pencereleri yerleştirin ve **Save (Kaydet)** tuşuna basın.

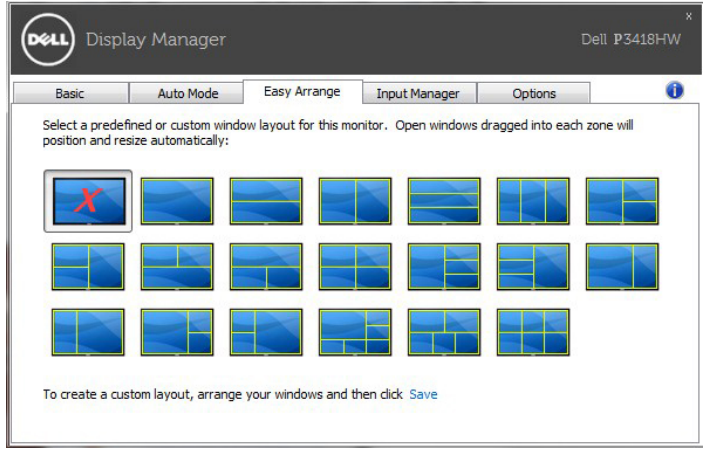

#### **Birden Fazla Video Girişini Yönetme**

Input Manager (Giriş Yöneticisi) sekmesi, Dell monitörünüze bağlı birden fazla video girişini yönetmeniz için uygun yollar sağlar. Birden fazla bilgisayarla çalışırken girişler arasında geçiş yapmayı kolaylaştırır.

Monitörünüzde kullanılabilir tüm video girişi bağlantı noktaları listelenir. Her bir girişe istediğiniz gibi bir ad verebilirsiniz. Lütfen düzenleme yaptıktan sonra değişikliklerinizi kaydedin.

En çok kullandığınız girişe hızla geçiş yapmak için bir kısayol tuşu, çalışırken sıklıkla kullandığınız iki giriş arasında hızla geçiş yapmak için de başka bir kısayol tuşu tanımlayabilirsiniz.

D61

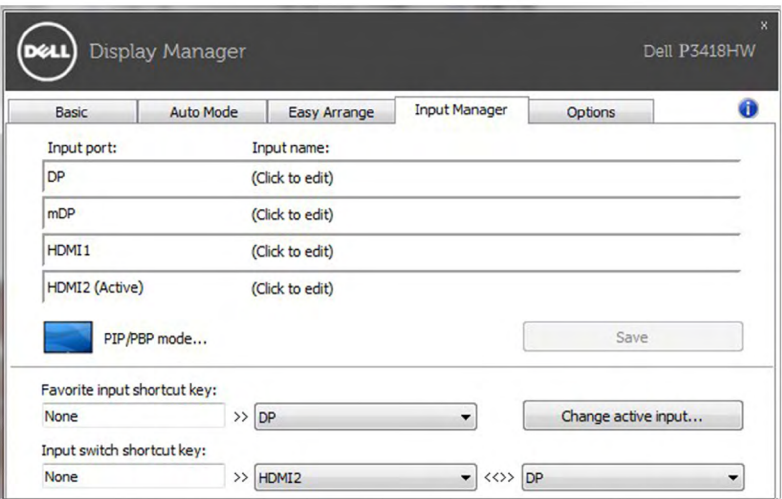

Herhangi bir giriş kaynağına geçiş yapmak için aşağı açılır listeyi kullanabilirsiniz.

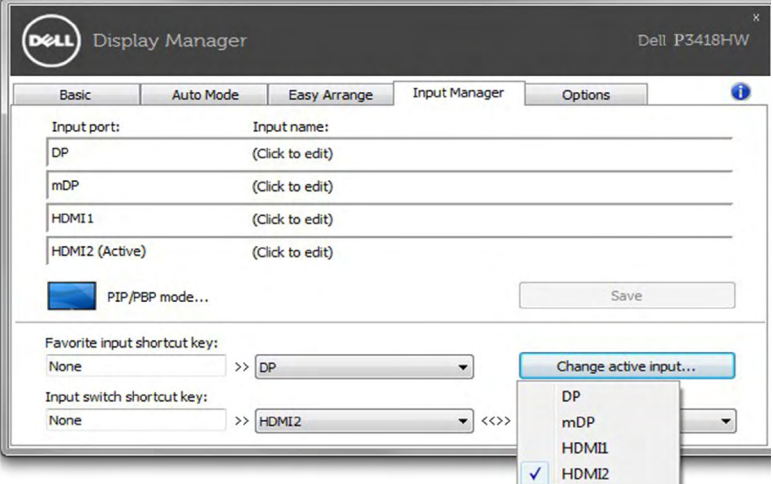

**NOT:** DDM uygulaması, monitör başka bilgisayardan gelen videoyu görüntülerken bile monitörünüzle iletişim kurar. DDM uygulamasını sık kullandığınız bilgisayara yükleyebilir ve giriş geçişini bu bilgisayardan kontrol edebilirsiniz. Monitöre bağlı diğer bilgisayarlara da DDM yükleyebilirsiniz.

DELI

PIP/PBP yapılandırmasını seçmek için **PIP/PBP mode (PIP/PBP modu)** seçme düğmesine tıklayın.

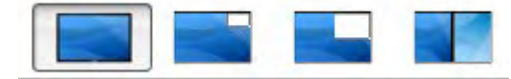

PIP/PBP (Resim içinde Resim/Resim ile Resim) değerini **Off (Kapalı)** öğesinden **PIP Small (PIP Küçük), PIP Large (PIP Büyük)**, veya **PBP Fill (PBP Doldur)**  öğesine ayarlayabilirsiniz.

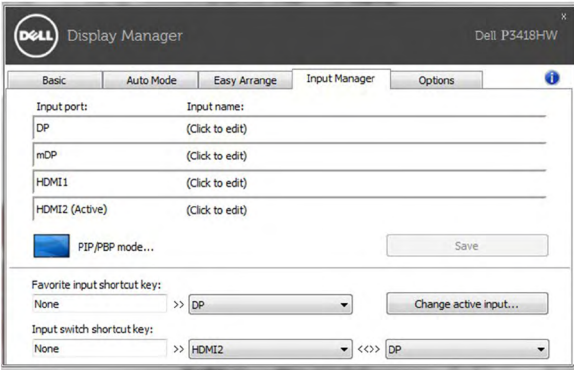

Ana pencerenizden ve alt pencerenizden video girişlerini seçebilirsiniz. Lütfen seçiminizin ardından değişikliklerinizi kaydedin. Ana pencere ile alt pencere arasındaki video girişlerini hızlıca değiştirmek için bir kısayol tuşu tanımlayabilirsiniz.

**Video swap (Video değiştir)** düğmesine tıklayın veya tanımlanan **Video swap shortcut key (Video değiştirme kısayol tuşunu)** kullanarak ana pencere ile alt pencere arasındaki video girişlerini değiştirin.

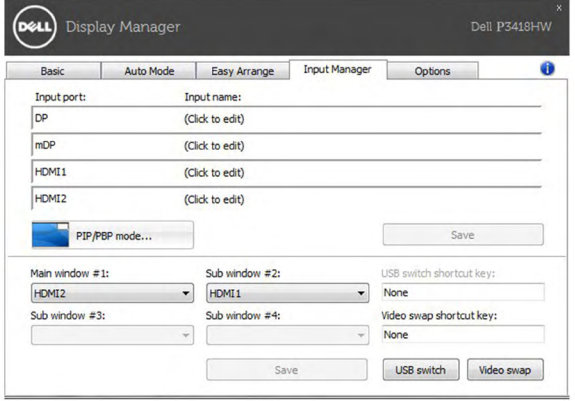

# **Enerji Koruma Özelliklerini Uygulama**

Desteklenen Dell modellerinde, Options (Seçenekler) sekmesi PowerNap güç tasarrufu seçeneklerini sağlar. Ekran koruyucusu etkinleştiğinde, monitörün Parlaklığı otomatik olarak minimuma ayarlanır veya ek güç tasarrufu yapmak için monitör uyku moduna geçirilebilir.

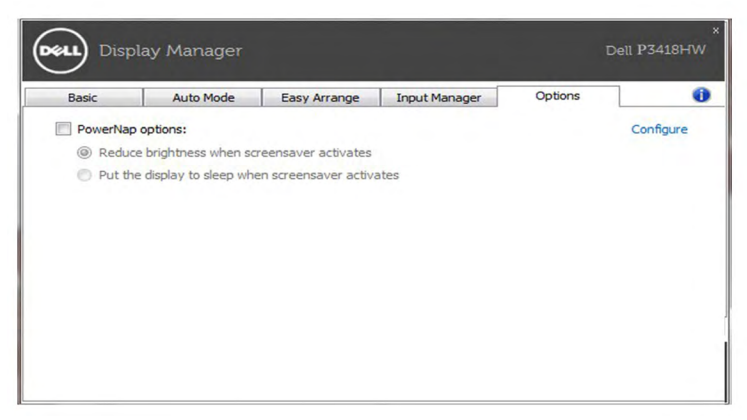

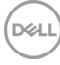

## **Sorun Giderme**

DDM uygulaması monitörünüzle çalışmazsa, DDM, bildirim tepsinizde aşağıdaki simgeyi gösterecektir.

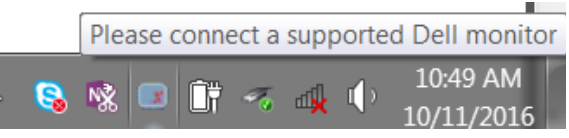

Simgeye tıkladığınızda, DDM daha ayrıntılı bir hata mesajı gösterir.

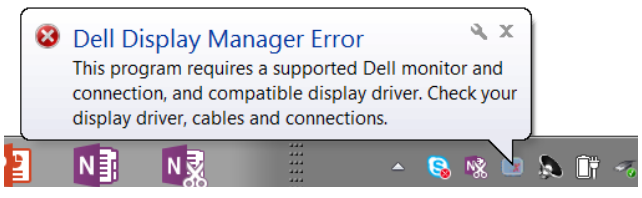

Lütfen DDM uygulamasının yalnızca Dell marka monitörlerle çalıştığına dikkat edin. DDM diğer üreticilerin monitörlerini desteklemez.

DDM, desteklenen bir Dell monitörü algılayamazsa ve/veya monitörle iletişime geçemezse, sorunu gidermek için lütfen aşağıdaki işlemleri gerçekleştirin:

- **1.** Video kablosunun monitörünüze ve bilgisayarınıza düzgün biçimde bağlandığından, özellikle bağlayıcıların sıkıca takılmış olduğundan emin olun.
- **2.** DDC/CI işlevinin etkinleştirildiğinden emin olmak için monitörün ekran menüsünü kontrol edin.
- **3.** Ekran kartı üreticisinden (Intel, AMD, NVidia gibi) doğru ve en güncel ekran sürücüsünü edindiğinizden emin olun. DDM hatasının nedeni çoğunlukla ekran sürücüsüdür.
- **4.** Monitör ve ekran kartı bağlantı noktası arasındaki olası yerleştirme istasyonlarını veya kablo uzatıcıları ya da dönüştürücüleri kaldırın. Bazı ucuz uzatıcılar, dağıtıcılar veya dönüştürücüler DDC/CI işlevini uygun biçimde desteklemeyebilir ve DDM hatasına neden olabilir. En son sürüm varsa, bu tür bir aygıtın sürücüsünü güncelleyin.
- **5.** Sisteminizi yeniden başlatın.

DDM aşağıdaki monitörlerle çalışmayabilir:

- 2013 yılından önce üretilmiş Dell monitör modelleri ve D serisi Dell monitörler. Daha fazla bilgi için Dell Ürün Desteği web sitelerine başvurabilirsiniz.
- Nvidia tabanlı G-sync teknolojisini kullanan oyun monitörleri
- Sanal ve kablosuz ekranlar DDC/CI desteklemez
- Bazı eski DP 1.2 monitör modellerinde, monitörün menüsünü kullanarak MST/DP 1.2 işlevini devre dışı bırakmak gerekebilir.

Bilgisayarınız Internet'e bağlıysa, DDM uygulamasının yeni bir sürümü var olduğunda bir mesajla bilgilendirilirsiniz. En son DDM uygulamasının indirilip yüklenmesi önerilir.

Yeni sürümü, 'Shift' tuşunu basılı tutarken DDM simgesine sağ tıklayarak da denetleyebilirsiniz.

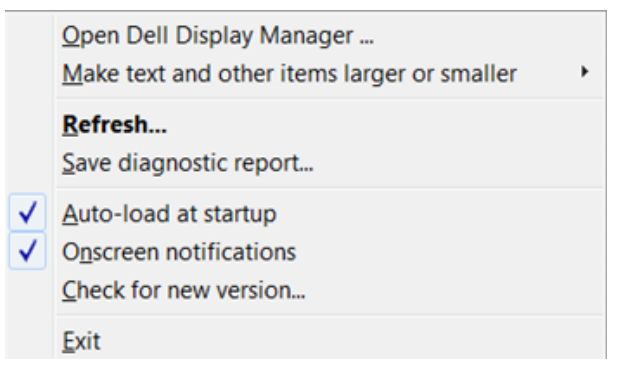

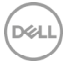